# CLIENT WEBSITE UPLOAD A DOC USER GUIDE **My.EquiTrust.com**

EquiTrust contract and policy owners have the ability to utilize Upload A Doc as an option to submit contract or policy documents and requests to EquiTrust. Documents are instantly received at EquiTrust **—** no mail time. With this feature, you can have confidence that your documents have been submitted securely.

- **Acceptable formats:** TIF, PDF, JPG, DOC
- **Acceptable document size:** up to 30MB
- EquiTrust does not accept electronically signed requests.
- Photo images are not accepted. Submitted forms must be scanned.

# **Let's Get Started**

- Login to your My.EquiTrust.com account.
- **•** A link for Upload A Doc will appear in the upper tool bar of the Home Page

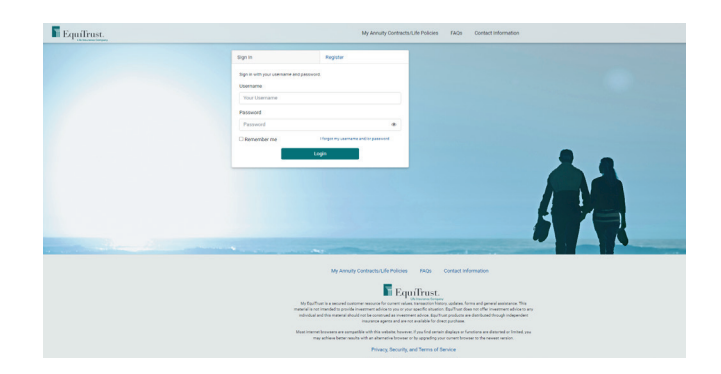

## **Website Authentication Requirements**

Upload A Doc requires Multi-Factor Authentication (MFA) for enhanced security.

- If your MFA preferences are not yet established, you will be directed to your Account Profile.
- **•** If your MFA preferences are already set up, your identity will be verified through the normal MFA process.
- After your MFA preference is setup, you are now ready to use Upload A Doc.

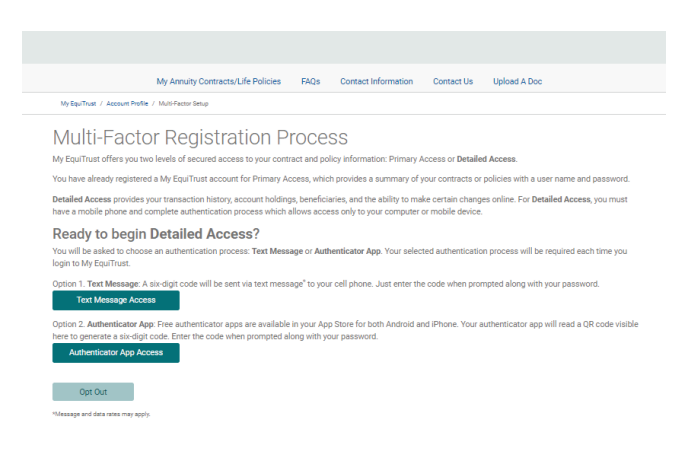

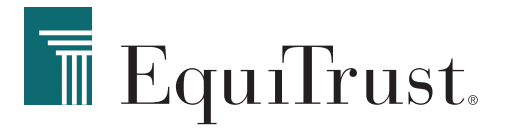

# **How to Use Upload A Doc**

**1** From the Home Page, click Upload A Doc.

#### **The Upload A Doc page features two tabs:**

- Document Upload To submit a new document to EquiTrust
- View Upload History An overview of previously submitted documents, including:
	- Upload Date
	- Confirmation Number
	- Submitted By
	- File Name(s)

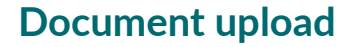

**2** At the Document Upload tab, enter your contract or policy number.

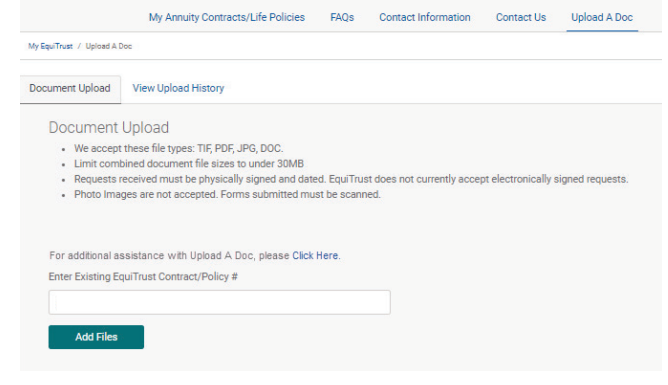

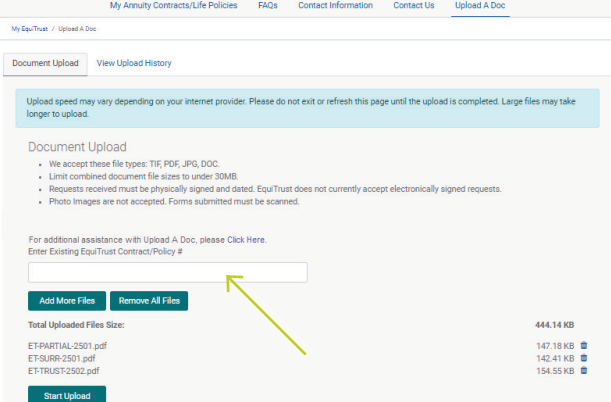

## **Add Files**

- **3** Click Add Files to retrieve a document or form from your computer files.
- **4** Select the appropriate document from your files, then click Open.
- **5** To upload additional documents, click Add More Files.
- File names of uploaded documents will appear on the screen.

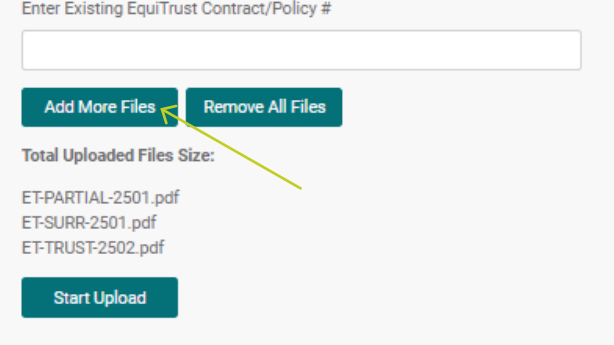

For additional assistance with Upload A Doc, please Click Here.

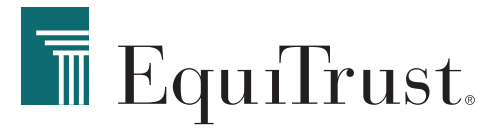

#### **Removing Files**

- **6** Click the trashcan icon located next to a file name and file size to delete an individual file.
	- **7** To delete all documents at the same time, click the Remove All Files button.

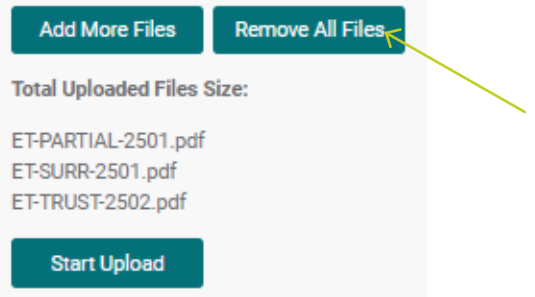

#### **Submit**

- **8** When ready to submit, click Start Upload.
- Upon successful upload, a message will appear: "Success! The file upload is complete."

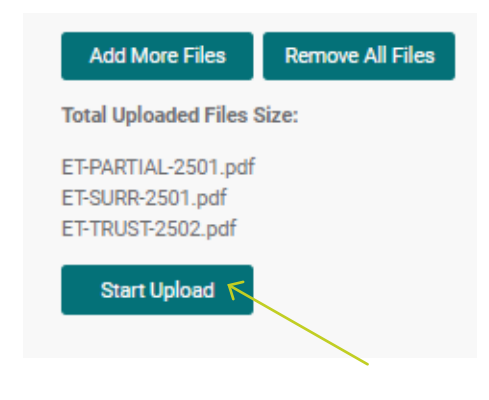

#### **Check Your Upload History**

To view the details of the submitted document(s), go to the View Upload History.

#### **That's All There Is To It!**

When finished, you may navigate around My.EquiTrust.com or log out.

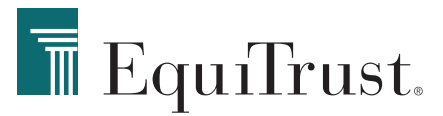

**866.598.3692 • Customer.Service@EquiTrust.com • My.EquiTrust.com**